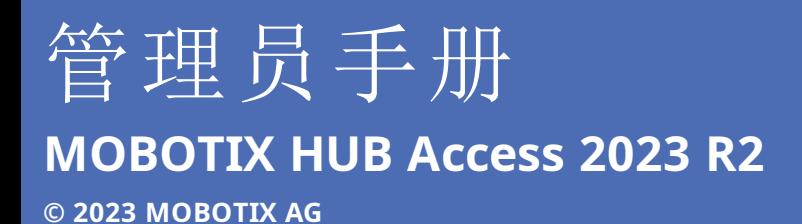

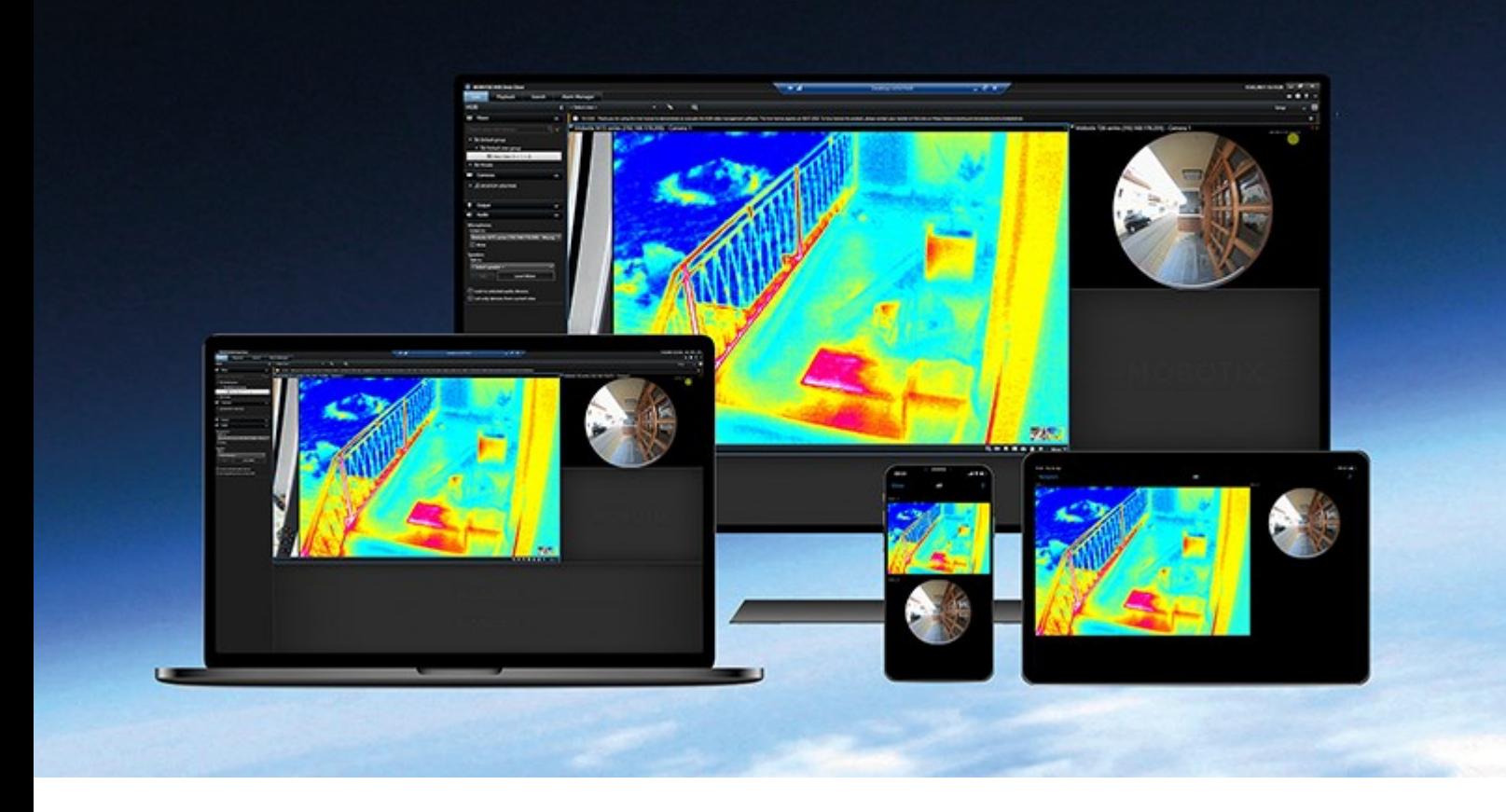

# **MOBOTIX**

**BeyondHumanVision** 

### 目录

# **目录**

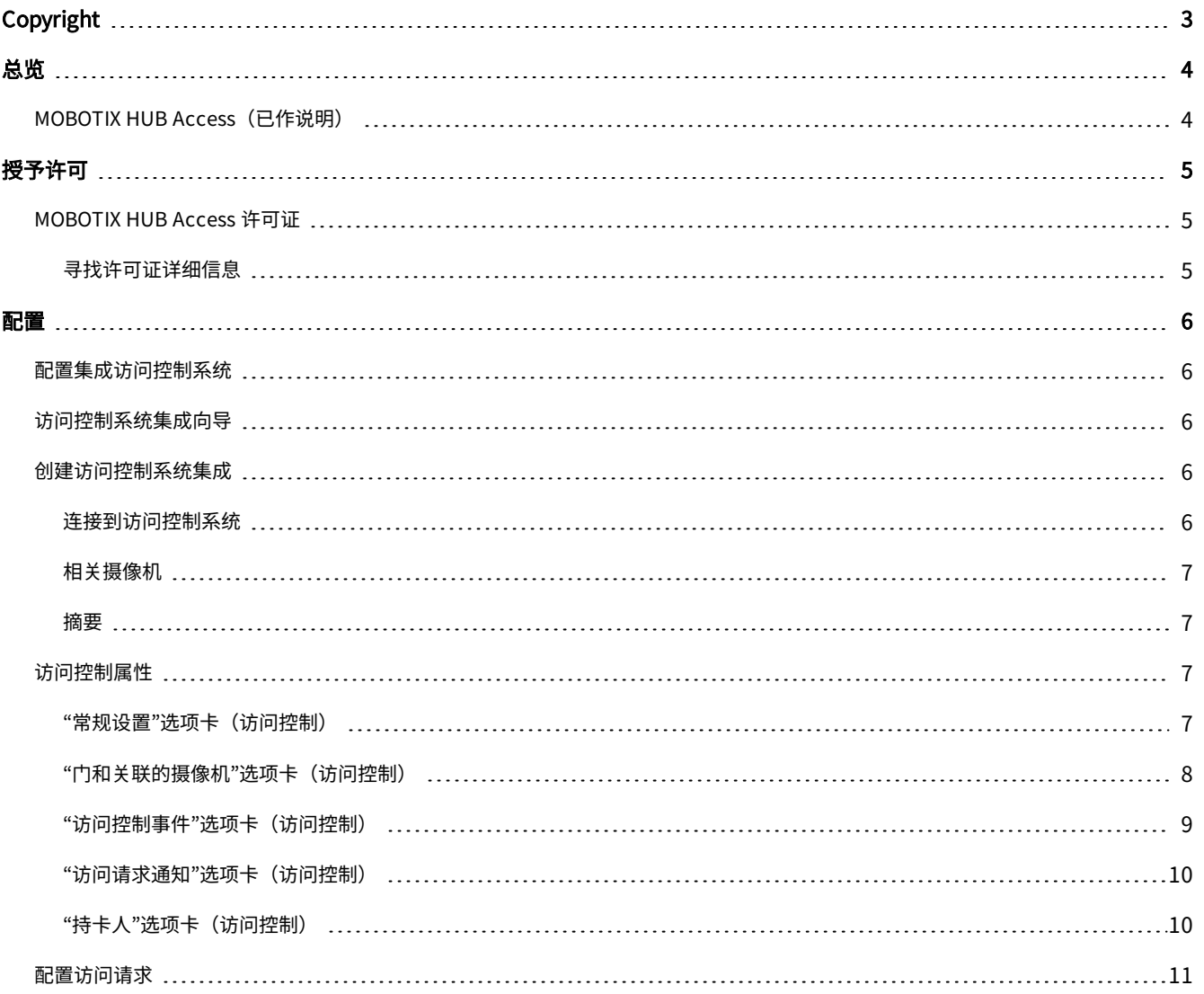

# <span id="page-2-0"></span>**Copyright**

MOBOTIX AG • Kaiserstrasse • D-67722 Langmeil • 电话: +49 6302 9816 0 • sales@mobotix.com • www.mobotix.com

MOBOTIX 是 MOBOTIX AG 在欧盟、美国和其他国家注册的商标。如有变更,恕不另行通知。MOBOTIX 不对其中的技术或编 辑错误或遗漏承担任何责任。保留所有权利。© MOBOTIX AG 2023

# <span id="page-3-1"></span><span id="page-3-0"></span>**总览**

## **MOBOTIX HUB Access(已作说明)**

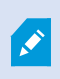

要使用 MOBOTIX HUB Access,您必须购买允许您在 MOBOTIX HUB 系统中访问该功能的基本许可 证。您还需要用于要控制的每道门的访问控制门许可证。

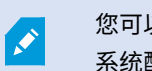

您可以将 MOBOTIX HUB Access 与具有 MOBOTIX HUB Access 供应商特定插件的供应商的访问控制 系统配合使用。

访问控制集成这一新功能使得客户的访问控制系统与 MOBOTIX HUB 的集成变得简单。您将可以:

- <sup>l</sup> 使用 MOBOTIX HUB Desk Client 中的多个访问控制系统通用的操作员用户界面
- 与访问控制系统更快更强地集成
- 适用于操作员的更多功能(请参阅下文)

在 MOBOTIX HUB Desk Client 中,操作员可以:

- <sup>l</sup> 实时监视访问点的事件
- <sup>l</sup> 使用访问请求的操作员辅助通道
- <sup>l</sup> 使用地图集成
- <sup>l</sup> 执行访问控制事件的警报定义
- <sup>l</sup> 调查访问点的事件
- <sup>l</sup> 对门状态进行集中概览和控制
- <sup>l</sup> 获取持卡人信息并进行管理

**审核日志**从 MOBOTIX HUB Desk Client 记录每个用户在访问控制系统中执行的命令。

除 MOBOTIX HUB Access 基本许可证之外,您还需要在事件服务器上安装供应商特定的集成插件才能启动集成。

# <span id="page-4-1"></span><span id="page-4-0"></span>**授予许可**

## **MOBOTIX HUB Access 许可证**

MOBOTIX HUB Access 需要以下与访问控制相关的许可证:

- 1 个适用于 MOBOTIX HUB Access 的基本许可证,涵盖数量不受限制的访问服务器
- <sup>l</sup> 您要在 MOBOTIX HUB Access 中集成和控制的每道门 1 个访问控制门许可证。安装 MOBOTIX HUB Access 产品时, 会自动安装所有门许可证

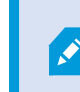

安装的门许可证默认情况下禁用。您必须启用您想要使用的门。您只能启用跟您的门许可证数 量相同的门。

#### 示例

您想要添加 10 道门,但您只有 5 个访问控制门许可证。在您添加了前 5 道门后,您将不能再选择其他的门。您必须删除一些 门,然后才能添加其他门。

#### 示例

您有 1 道门拥有 2 个访问点:一个进入卡读取器和一个退出卡读取器。由于您每个门都需要 1 个访问控制门许可证,您在此场 景下需要 1 个访问控制门许可证。

#### <span id="page-4-2"></span>**寻找许可证详细信息**

要查找关于访问控制门许可证的当前状态信息,请展开**访问控制节点**。

要购买更多 MOBOTIX HUB Access 基本许可证或门许可证,请联系您的供应商.

## <span id="page-5-1"></span>**配置**

<span id="page-5-0"></span>配置

## **配置集成访问控制系统**

**要求**

- <sup>l</sup> 您已购买所需的 MOBOTIX HUB Access 许可证
- 已在事件服务器上安装特定于您的访问控制系统的集成插件
- 1. 将集成访问控制系统添加至 MOBOTIX HUB 系统。请参阅 [第 6 页上的访问控制系统集成向导](#page-5-2)。该向导将引导您完成最 基本的步骤。
- 2. 指定访问控制系统集成的额外属性,特别的是访问控制事件可能需要您将访问控制系统的事件映射到 MOBOTIX HUB 所识别的事件类别。请参阅 [第 7 页上的访问控制属性。](#page-6-2)
- 3. 您需要创建角色,使其具有使用 MOBOTIX HUB Desk Client 中的访问控制功能的权限。
- 4. 您还需要将该角色与 Desk Client 配置文件关联。
- 5. 系统提供的默认规则是:在访问被拒绝时使访问请求通知显示在 MOBOTIX HUB Desk Client 屏幕上。您可以添加和 修改访问请求通知;请参阅访问请求通知(属性)(请参阅 [第 10 页上的"访问请求通知"选项卡\(访问控制\)\)](#page-9-0)。
- 6. 可以创建基于访问控制系统的动作和事件的额外规则。
- <span id="page-5-2"></span>7. 如果需要,在**选项** > **访问控制设置**中更改整体访问控制设置。

## **访问控制系统集成向导**

**创建访问控制系统集成**向导用于针对与访问控制系统的初始集成进行逐步配置。使用该向导可以完成最基本的配置任务。之后 您可以执行更详细的配置。

在您启动访问控制集成向导之前,请确保已经在事件服务器上安装了集成插件。

要填写的部分字段及其默认值从集成插件继承而来。因此向导的外观可能有所不同,具体取决于您集成的访问控制系统。

<span id="page-5-3"></span>要启动该向导,在节点树中选择**访问控制**,右键单击,然后单击**新建**。

### **创建访问控制系统集成**

输入名称,并指定您要添加的访问控制系统的连接详细信息。 您必须指定的参数取决于系统的类型,但通常它们是访问控制系 统服务器的网络地址以及访问控制管理员用户名和密码。

视频管理系统使用指定的用户名和密码登录访问控制系统以检索完整配置。

**集成插件还可以定义向导中未列出的次要参数**,但您可以在设置集成后在常规设置中更改这些参数。参数的默认值由插件或 MOBOTIX HUB 系统提供。

#### <span id="page-5-4"></span>**连接到访问控制系统**

成功集成插件之后,会显示已检索的访问控制系统配置的摘要。检查该列表,确认所有项目均已集成,然后继续向导的下一 步。

#### <span id="page-6-0"></span>**相关摄像机**

将访问控制系统中的访问点与 MOBOTIX HUB 系统中的摄像机进行映射,以显示门的事件的相关视频。

您可以将多个摄像机映射到一个访问点。MOBOTIXHUBDeskClient用户随后便可在(例如)调查事件时查看所有摄像机的视 频。

MOBOTIX HUB Desk Client 用户还能够在配置**访问监视器**视图项目时添加其中一台摄像机。

<span id="page-6-1"></span>默认启用已获得许可的门。清除该复选框可禁用门,从而释放访问控制门许可证。

#### **摘要**

已使用从集成插件继承的默认设置在 MOBOTIX HUB 中成功创建了访问控制系统集成。客户端用户必须登录 MOBOTIX HUB Desk Client 才能查看并使用新的访问控制系统。

<span id="page-6-2"></span>您可以根据需要优化配置。

## <span id="page-6-3"></span>**访问控制属性**

#### **"常规设置"选项卡(访问控制)**

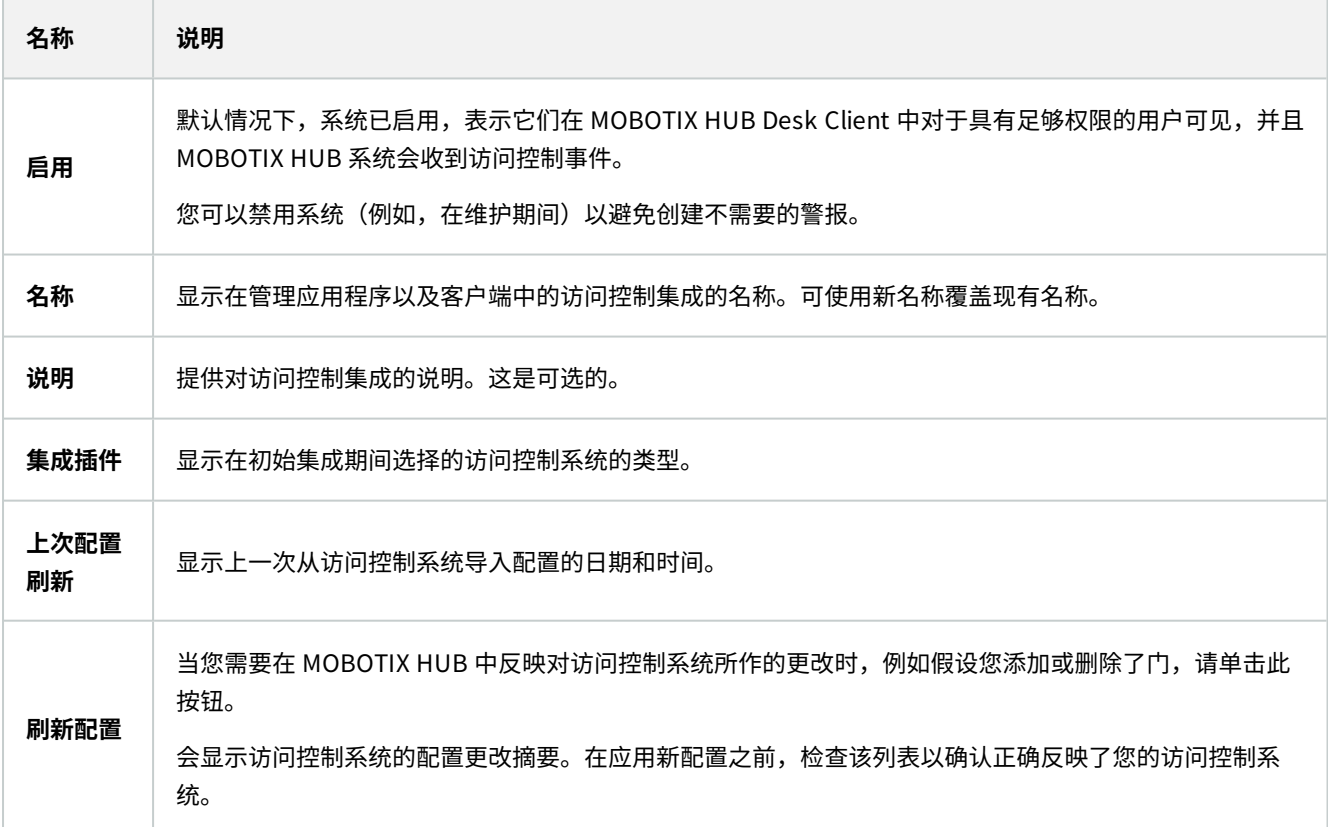

#### 配置

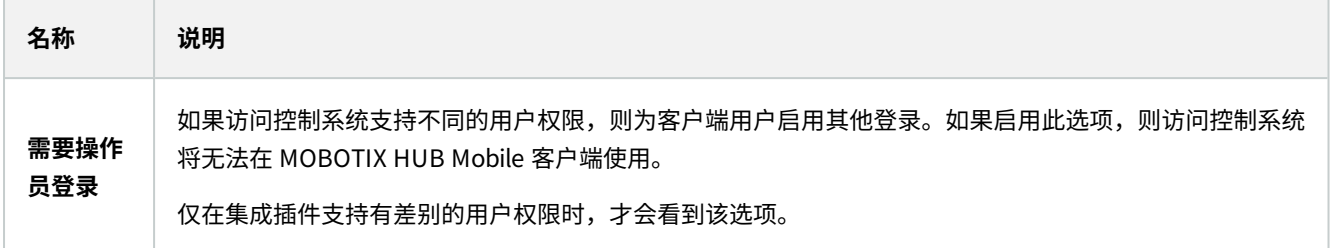

以下字段的命名和内容导入自集成插件。下面是一些典型字段的示例:

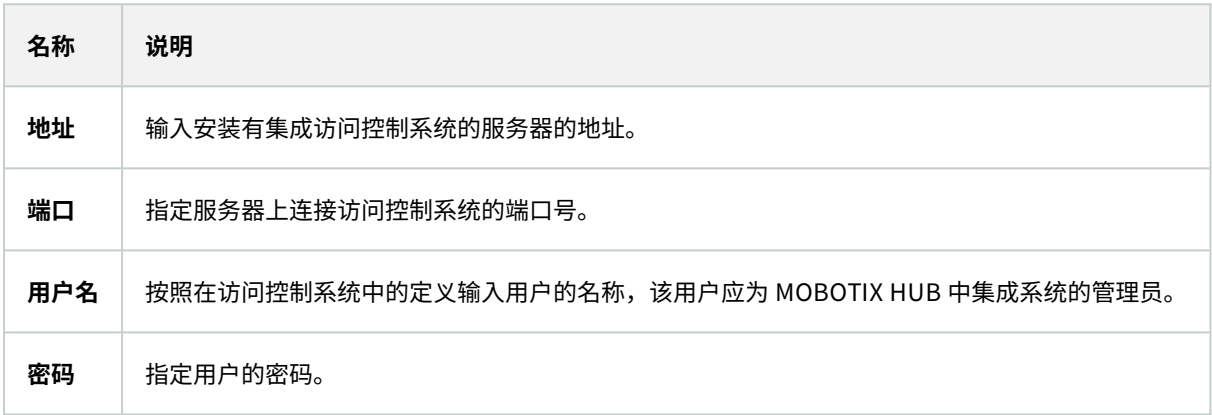

### <span id="page-7-0"></span>**"门和关联的摄像机"选项卡(访问控制)**

此选项卡提供门访问点与摄像机、麦克风或扬声器之间的映射。您在集成向导中关联摄像机,但可以随时更改设置。到麦克风 和扬声器的映射通过摄像机上的相关麦克风或扬声器内隐。

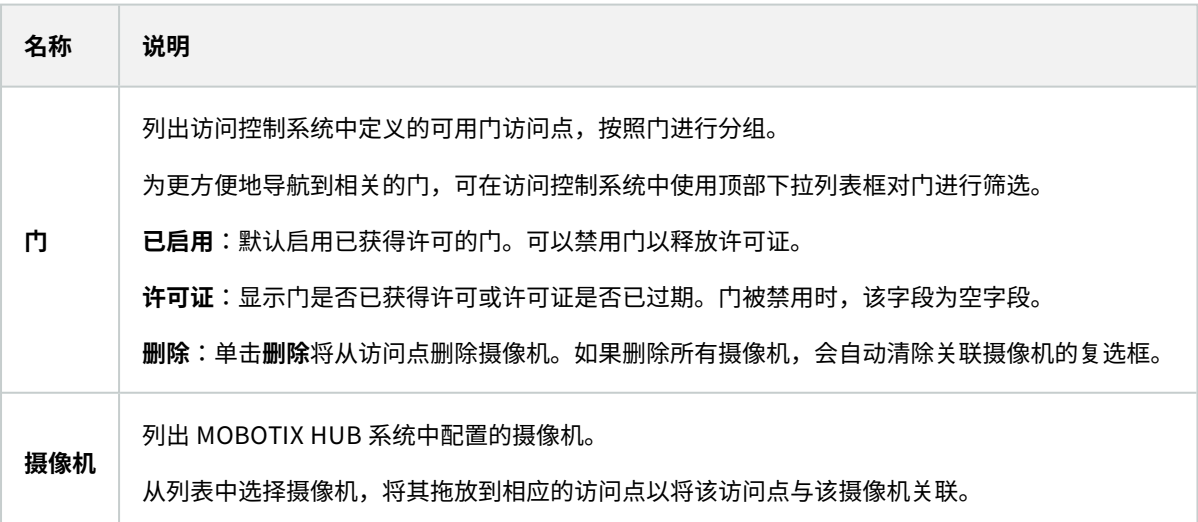

## <span id="page-8-0"></span>**"访问控制事件"选项卡(访问控制)**

事件类别用于将事件分组。事件类别的配置会影响 MOBOTIX HUB 系统中访问控制的行为,并且允许您(例如)定义警报以 对多个事件类型触发单个警报。

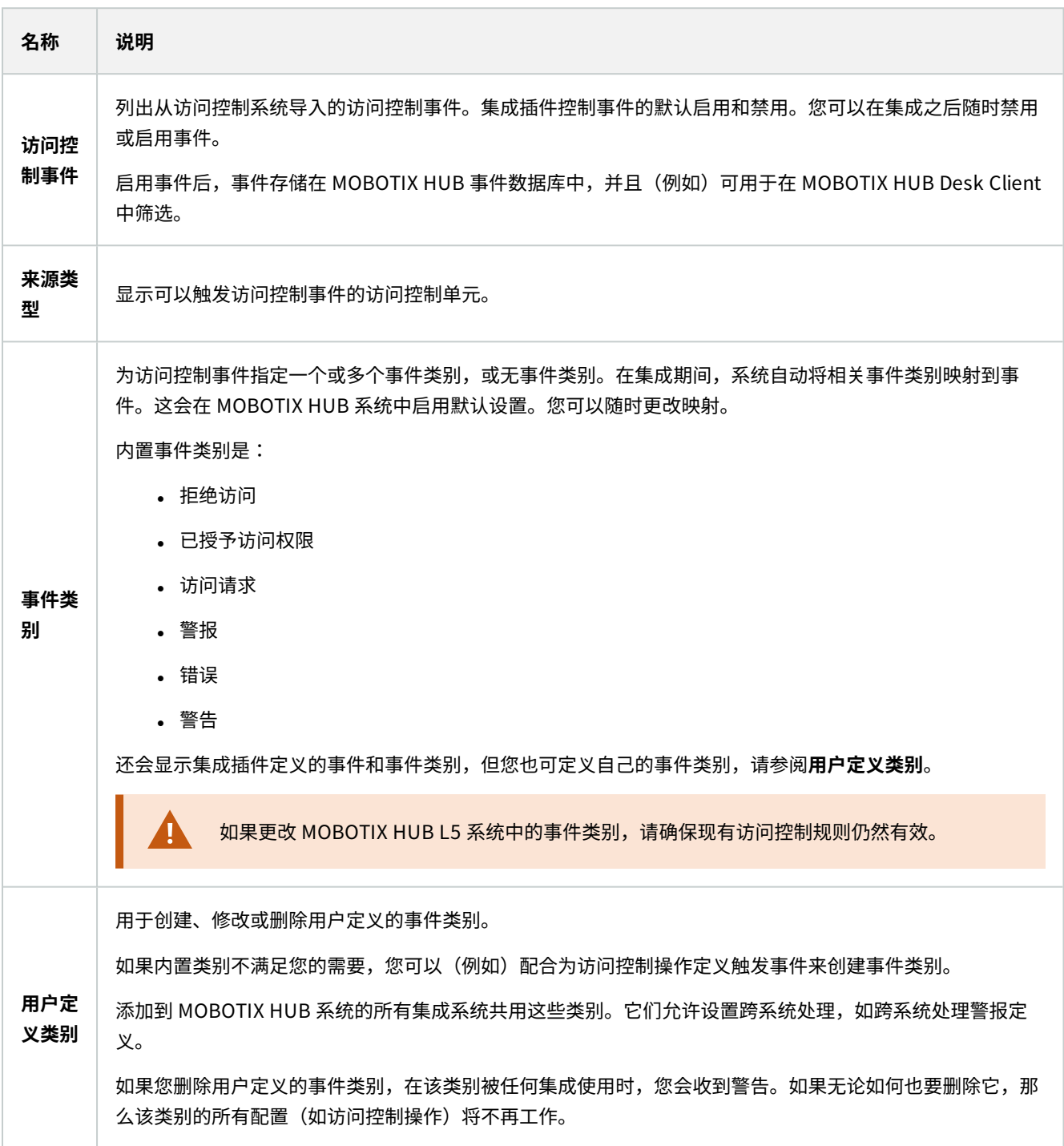

#### <span id="page-9-0"></span>**"访问请求通知"选项卡(访问控制)**

您可以指定在发生给定事件时,MOBOTIX HUB Desk Client 屏幕上显示的访问请求通知。

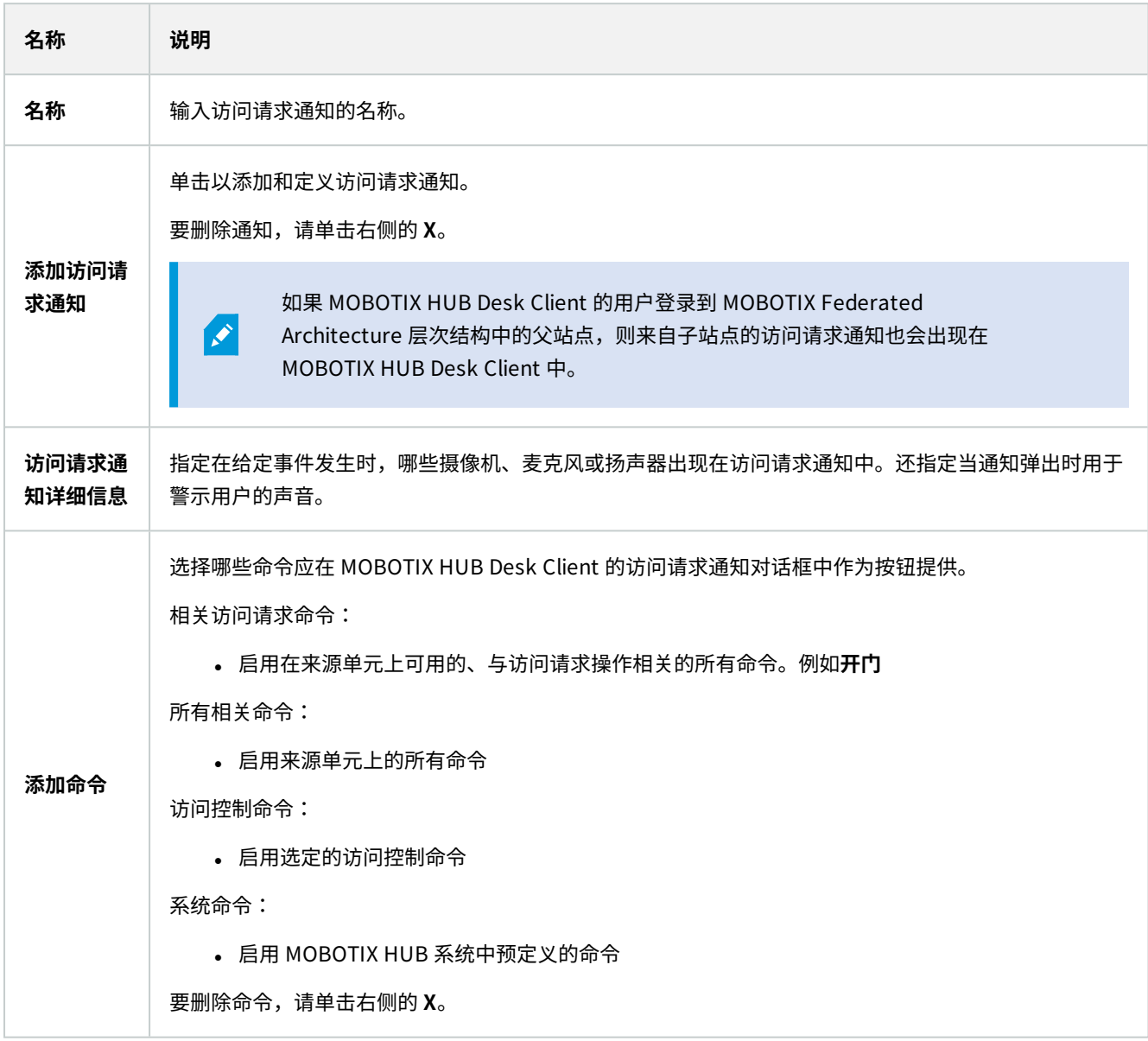

### <span id="page-9-1"></span>**"持卡人"选项卡(访问控制)**

使用**持卡人**选项卡检查访问控制系统中的持卡人相关信息。

#### 配置

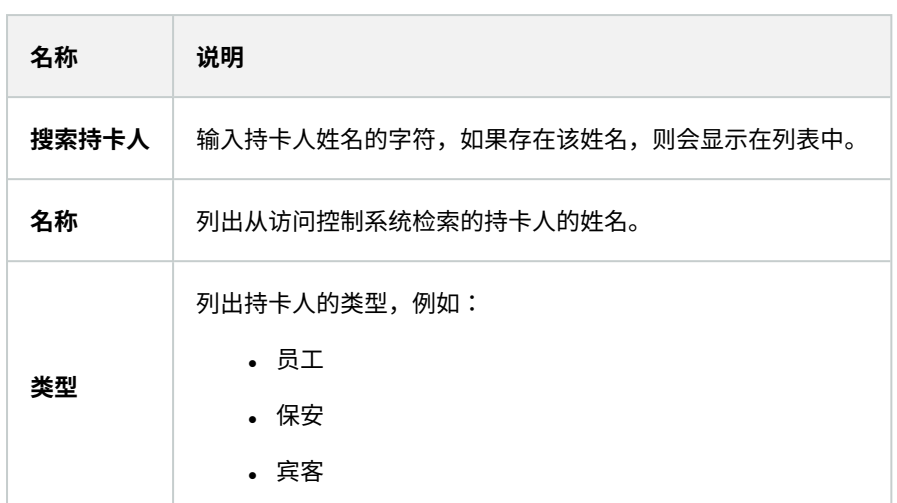

如果访问控制系统支持在 MOBOTIX HUB 系统中添加/删除图片,则可以为持卡人添加图片。如果访问控制系统不包含持卡人 的图片,该操作将很有用。

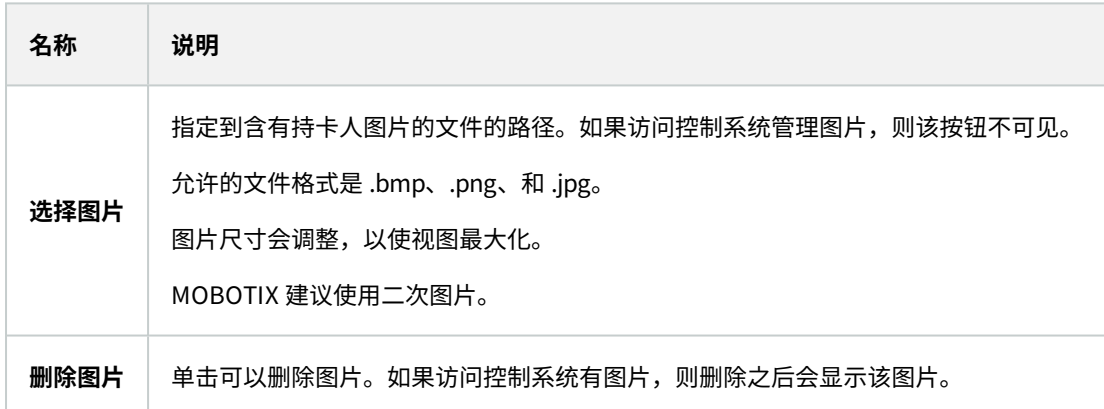

### <span id="page-10-0"></span>**配置访问请求**

有几种类型的访问控制事件,例如**拒绝访问**和**允许访问**。要启用访问请求通知,您必须将事件类型与事件类别**访问请求**相关 联。默认情况下,**拒绝访问**与**访问请求**关联:只有当有人被拒绝访问时才会发送访问请求通知。要更改此设置,请按照本主题 中的步骤操作。

**要求**:在客户端用户的角色上,您必须启用通知。为此,请在角色上单击**访问控制**选项卡,选择**访问控制**,然后选中**接收通知** 复选框。

步骤:

- 1. 在**网站导航**窗格中,选择**访问控制**。
- 2. 在**访问控制事件**选项卡的**访问控制事件**列中,找到要编辑的事件类型。
- 3. 要禁用某个事件类型的访问请求,请在**事件类别**列中单击 并取消选中**访问请求**复选框。
- 4. 要为其他事件类型启用访问请求,请在**事件类别**列中单击 ,然后选中**访问请求**复选框。
- 5. 保存更改。

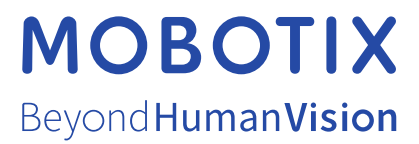

MOBOTIX AG • Kaiserstrasse • D-67722 Langmeil • 电话:+49 6302 9816 0 • sales@mobotix.com • www.mobotix.com

MOBOTIX是 MOBOTIX AG 在欧盟、美国和其他国家注册的商标。如有变更,恕不另行通知。MOBOTIX不对其中的技术或编辑错误或遗漏承担任何责任。保留 所有权利。© MOBOTIX AG 2023